Oregon Robotics Tournament and Outreach Program

#### Vex Workshop

#### 2006

Opening doors to the worlds of science and technology for Oregon's youth

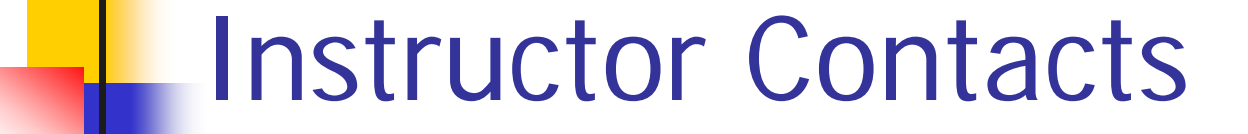

Ed C. Epp Nick Brandt

Kevin W. Rudd

Glenn Graham

vex-questions@ortop.org

### Today's Goal

- ■ Build an understanding of how to construct and program Vex robots.
- ■ Build confidence - you can do it.
- **Put you on the path to learning** Vex.

### Agenda

- $\mathbb{R}^{\mathbb{Z}^2}$ **Introductions**
- **Finish building a Vex robot**
- EasyC overview
- Demo: one motor
- **Exercise: two motors**
- $\sim$ Demo: motor and sensors
- **Demo: combining autonomous and radio control**
- MPLab
- **Exercise: Cando**

## Introductions

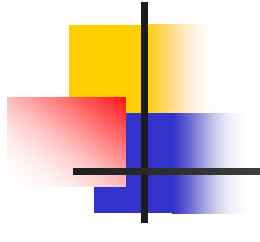

## Hardware

#### Exercise

- Structure: 2.24
- **Power: 4.6**
- **Sensor: 5.3**
- $\mathbb{R}^3$ ■ Logic: 7.5 to 7.9

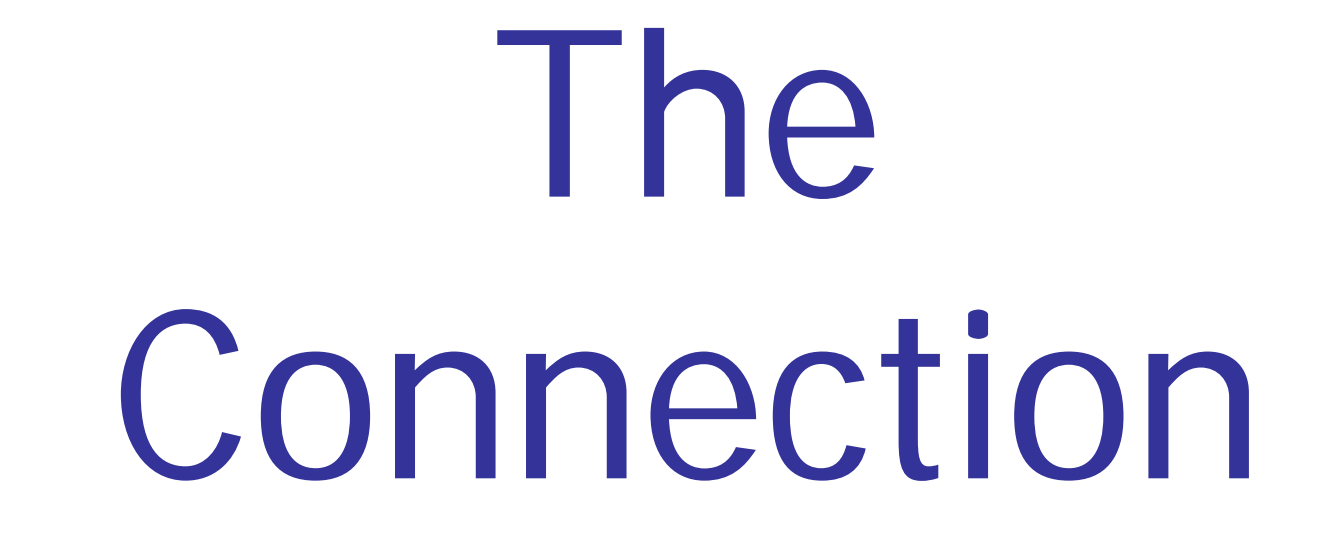

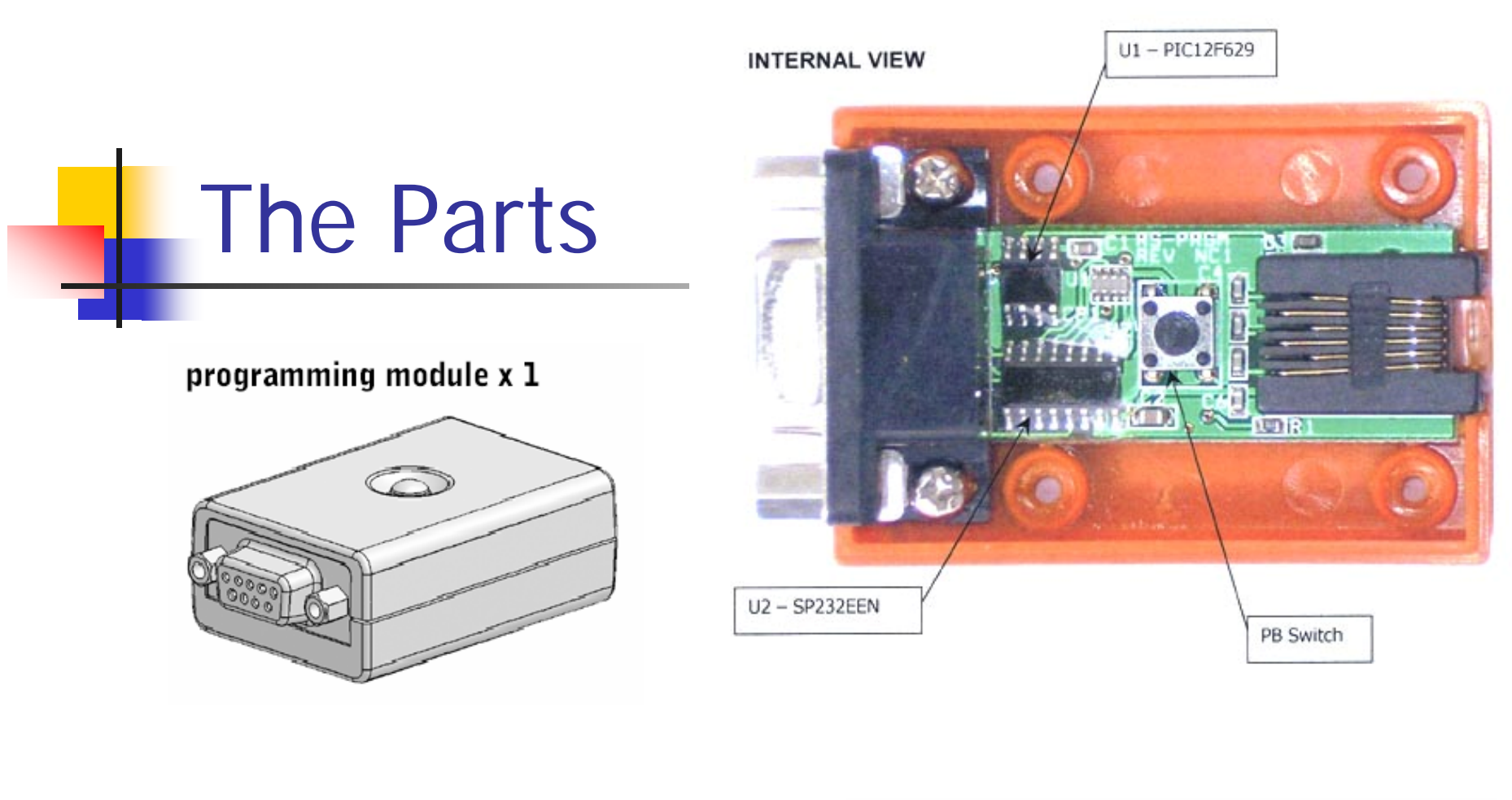

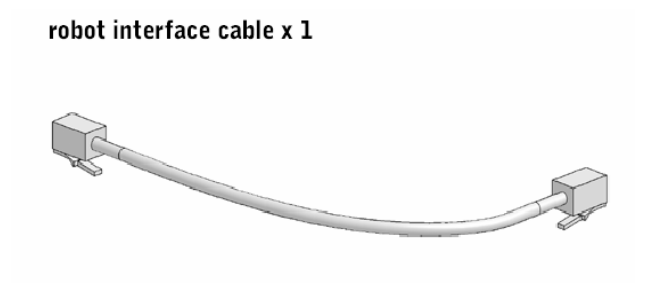

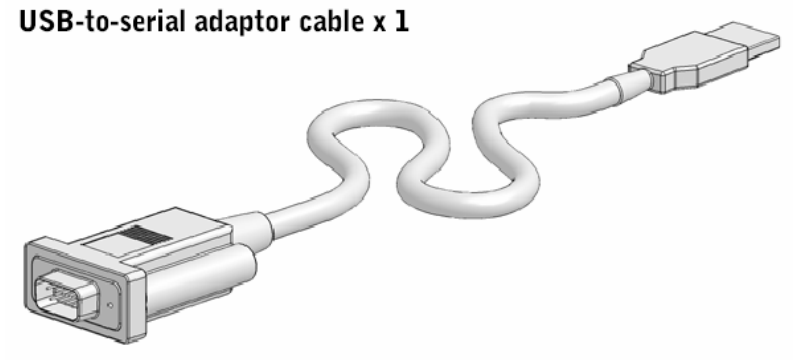

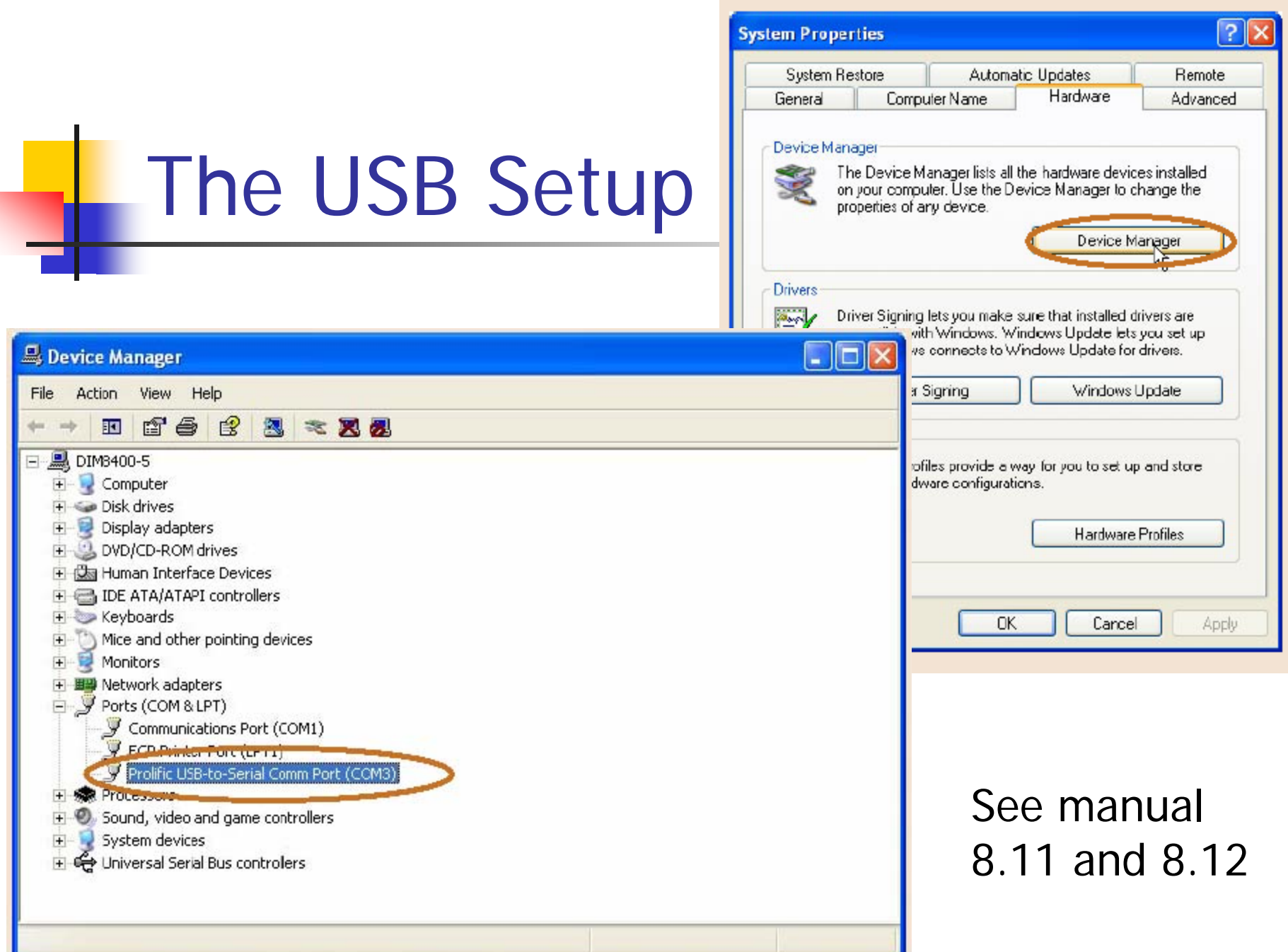

I

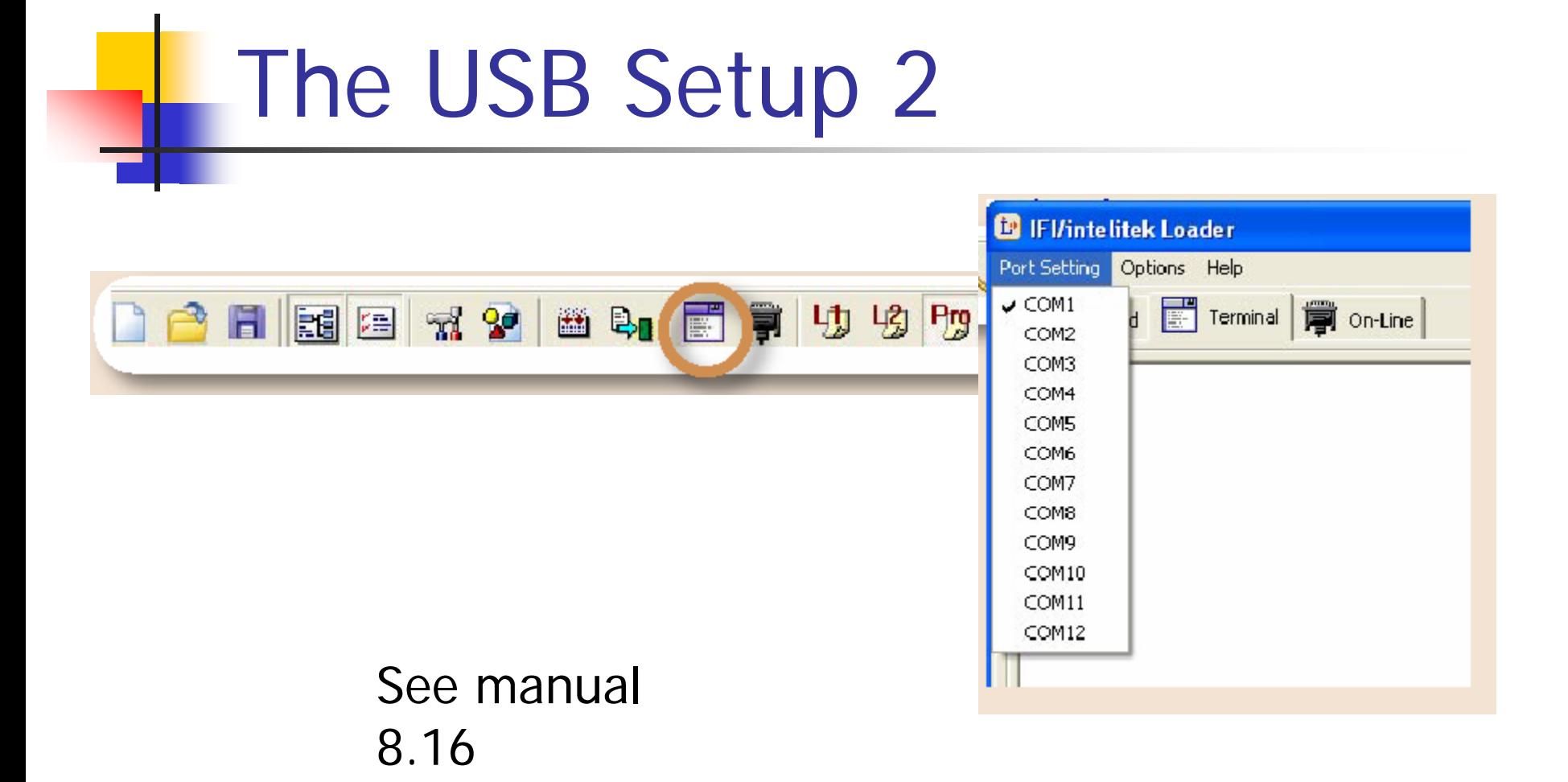

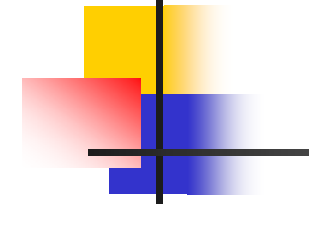

# EasyC

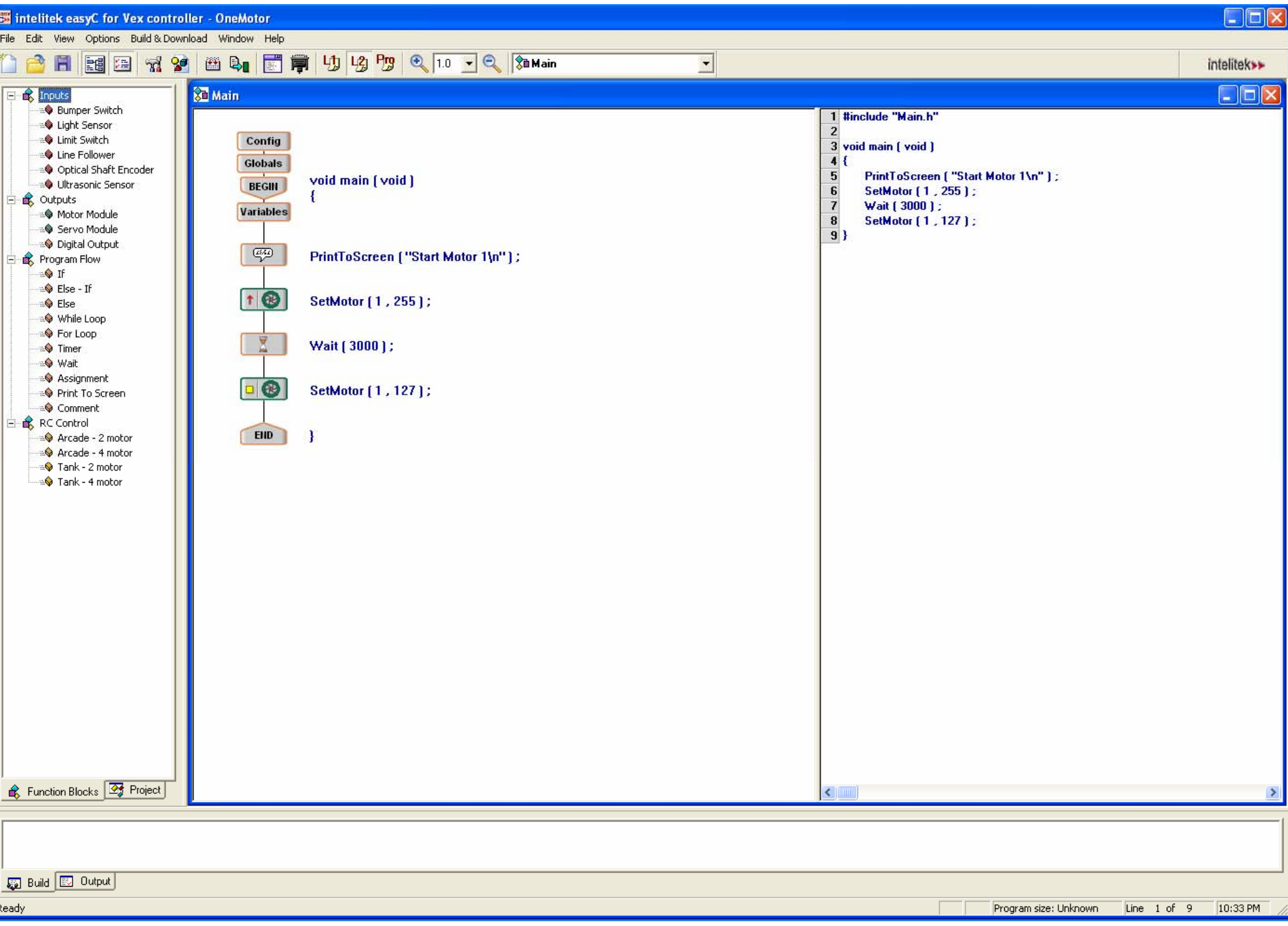

#### Demo - Single Motor Program

- $\mathbb{R}^3$ Select File > New Project.
- $\mathbb{R}^3$ Select "L2" on the toolbar.
- $\mathbb{R}^3$  Click and drag the Motor Module block into the program window between the Begin and End blocks.
- $\mathbb{R}^3$  Release the block there.
	- $\Box$  Make sure "Motor Number" is 3 and "Clockwise" is selected. Click "OK."

#### Load and Run the Program

- $\mathbb{R}^2$  Select the "Build and Download" option in the "Build and Download" menu.
	- × Choose Yes at the prompt to download your program.
	- × As soon as your program finishes downloading, the left motor will turn on, making your robot spin in place.
- $\mathbb{R}^2$  Turn your robot off
	- × To run your program again, switch the robot back on.
- $\mathbb{R}^2$ Save your program.

#### Exercise - A Second Motor

- Add a second motor
- **Insert a wait**
- **Turn off both motors**

#### Demo – Sensors and Motors

- **If the bump switch is not pressed, the** robot moves forward
- **If the bump switch is pushed, the robot** will stop

#### Add a Variable

- $\mathcal{L}_{\mathcal{A}}$ Select File > New Project
- $\mathcal{L}^{\mathcal{A}}$ Double-click the Variables block.
- $\mathcal{L}_{\mathcal{A}}$ Click "Type" and Select "int".
- $\mathcal{L}_{\mathcal{A}}$ Click "Name" column and type "Bumper", then click OK.

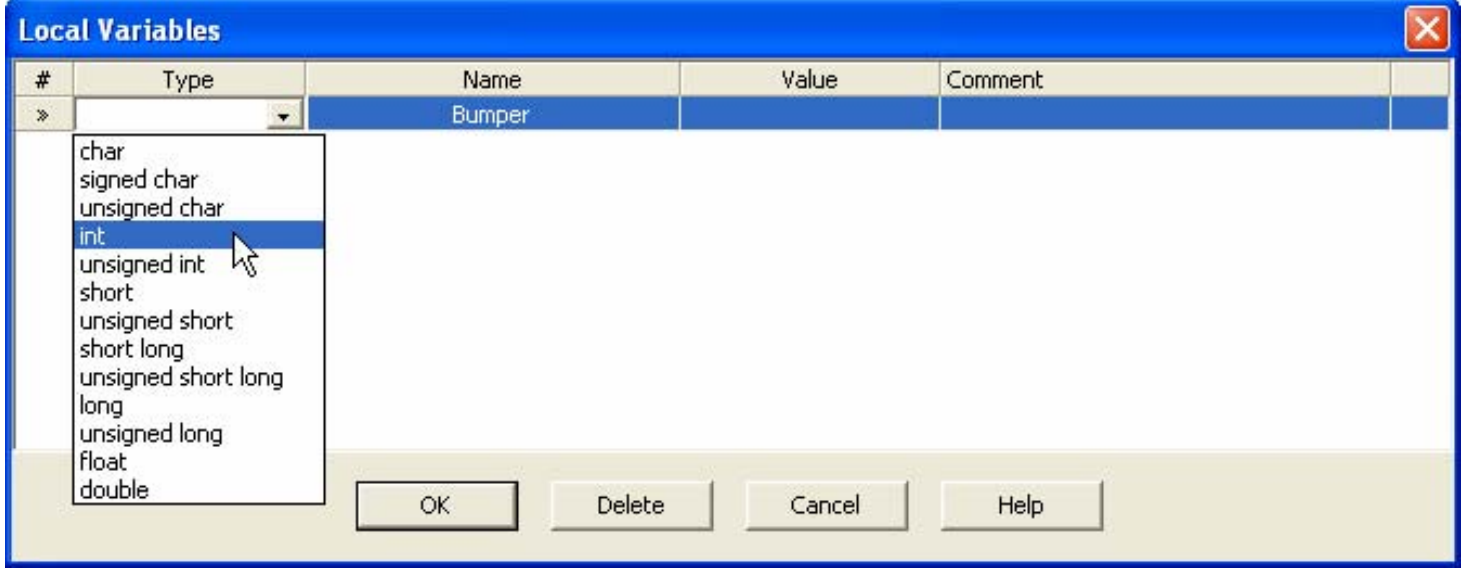

#### Do Something Forever

- $\mathcal{L}_{\mathcal{A}}$  Drag and drop a While Loop function block between the variables and end icons.
- Set the condition of the while loop to be "1==1".

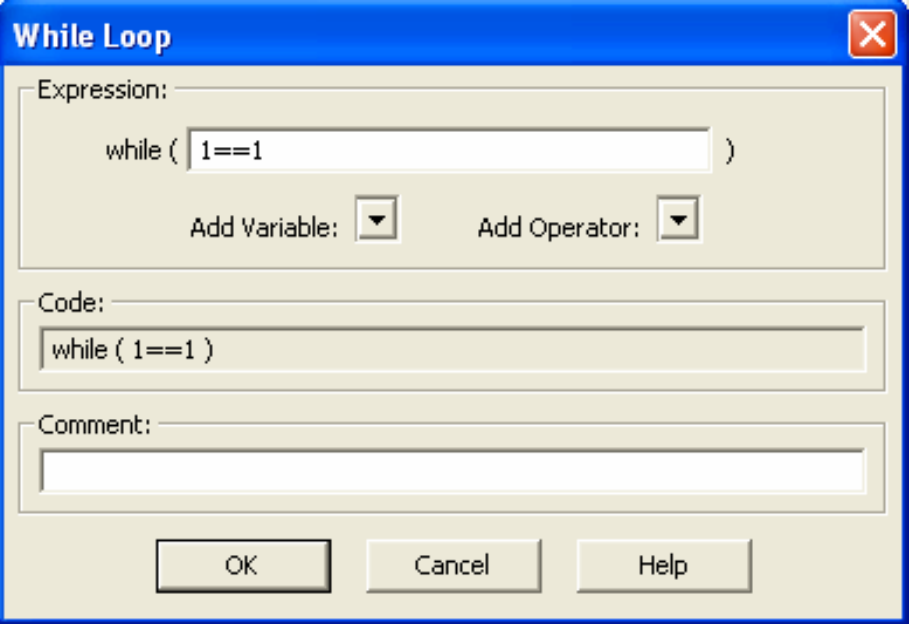

#### Add a Bumper Test

- $\mathcal{L}_{\mathcal{A}}$  Drag a Bumper Switch between the braces of the while loop.
- $\mathcal{L}_{\mathcal{A}}$ Set the "Digital Input  $#$ " to 6.
- $\mathcal{L}_{\mathcal{A}}$ Set the "Retrieve to" to "Bumper".

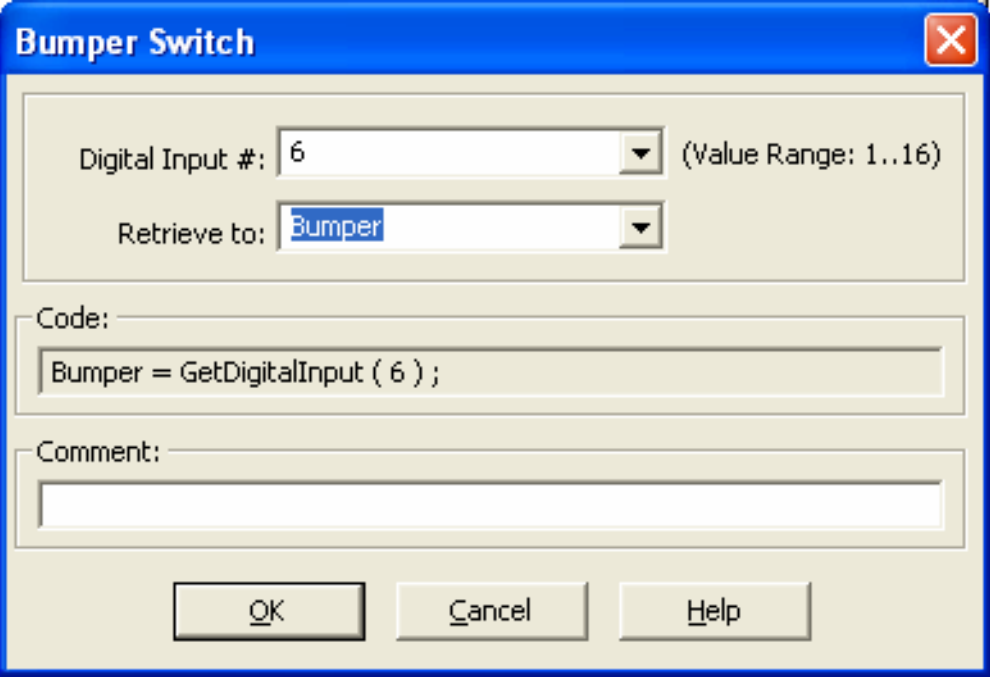

#### Add a Conditional Test

- $\mathcal{L}_{\mathcal{A}}$ Drag an If Condition underneath the Bumper Switch.
- Click the small arrow next to "Add Variable" and select "Bumper".
- $\mathcal{L}_{\mathcal{A}}$  Click the arrow next to "Add Operator" and select the "==" operation.
- $\mathcal{L}_{\mathcal{A}}$ After the " $=$ =" sign you will enter the number 1.

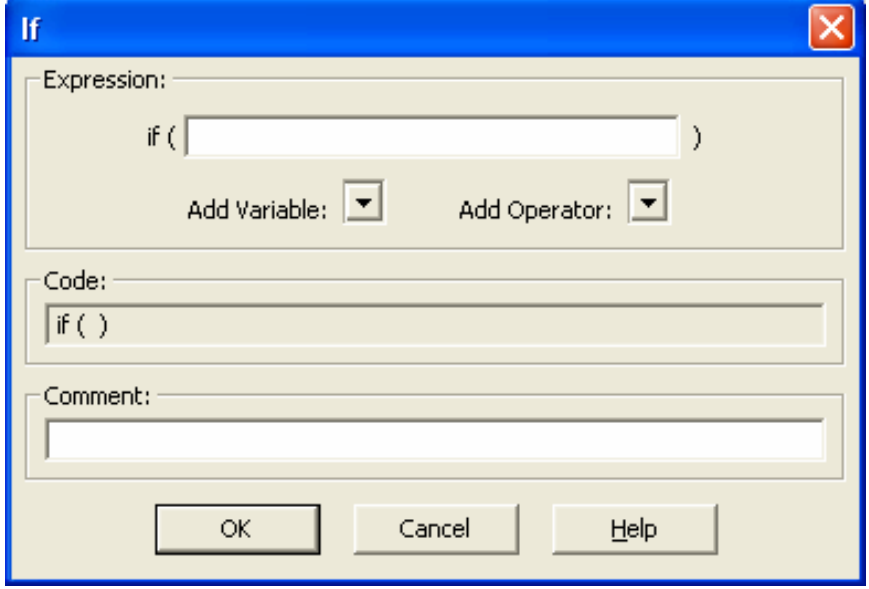

#### Add the Else Condition

■ Drag and drop an Else Condition block into the while loop underneath the If Condition icon.

#### Fill in the If and Else Clauses

#### F If clause

- П Drag in two motor modules between the brackets under the "if" statement.
- × Set them up so that your robot will drive forward

#### $\mathbb{R}^n$ Else clause

- × Drag in two motor modules between the brackets under the "else" statement.
- $\mathbf{r}$  Configure them so that they form a stopping behavior.

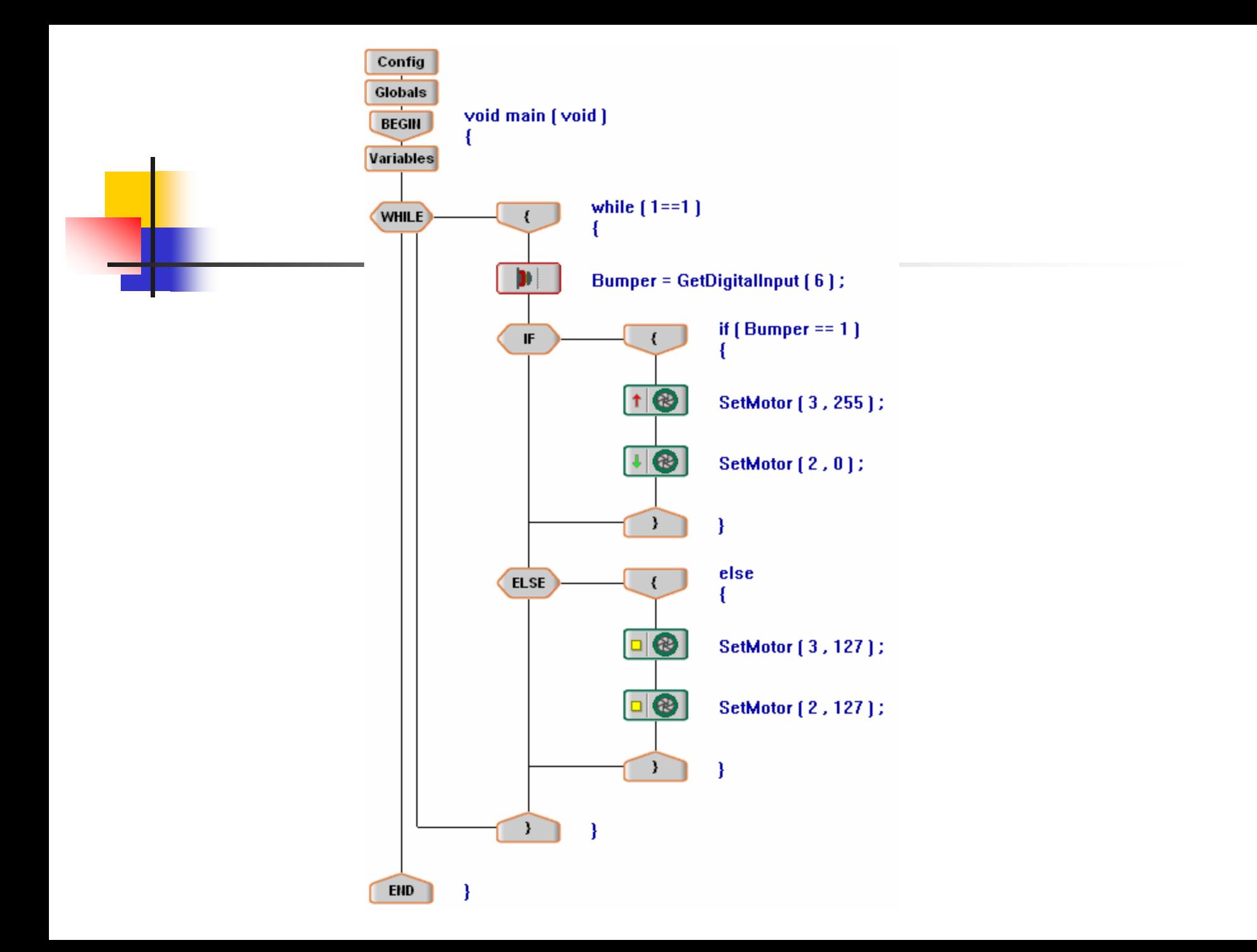

#### Demo: Autonomous and RC

- **Nove under the remote control**
- When an obstacle is hit
	- Back up
	- **Turn**
- **Return to remote control**

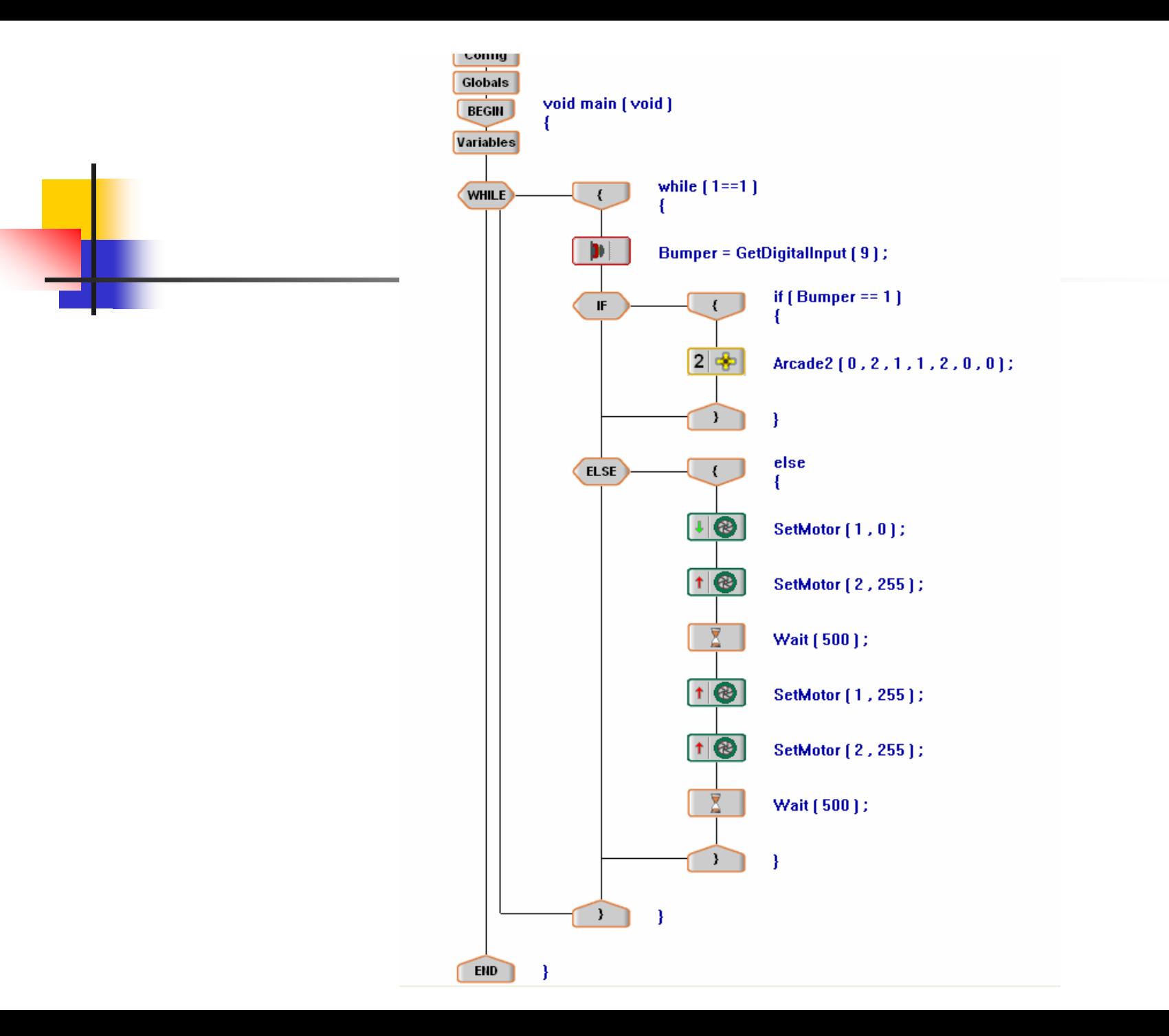

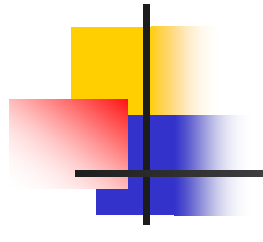

## MPLab

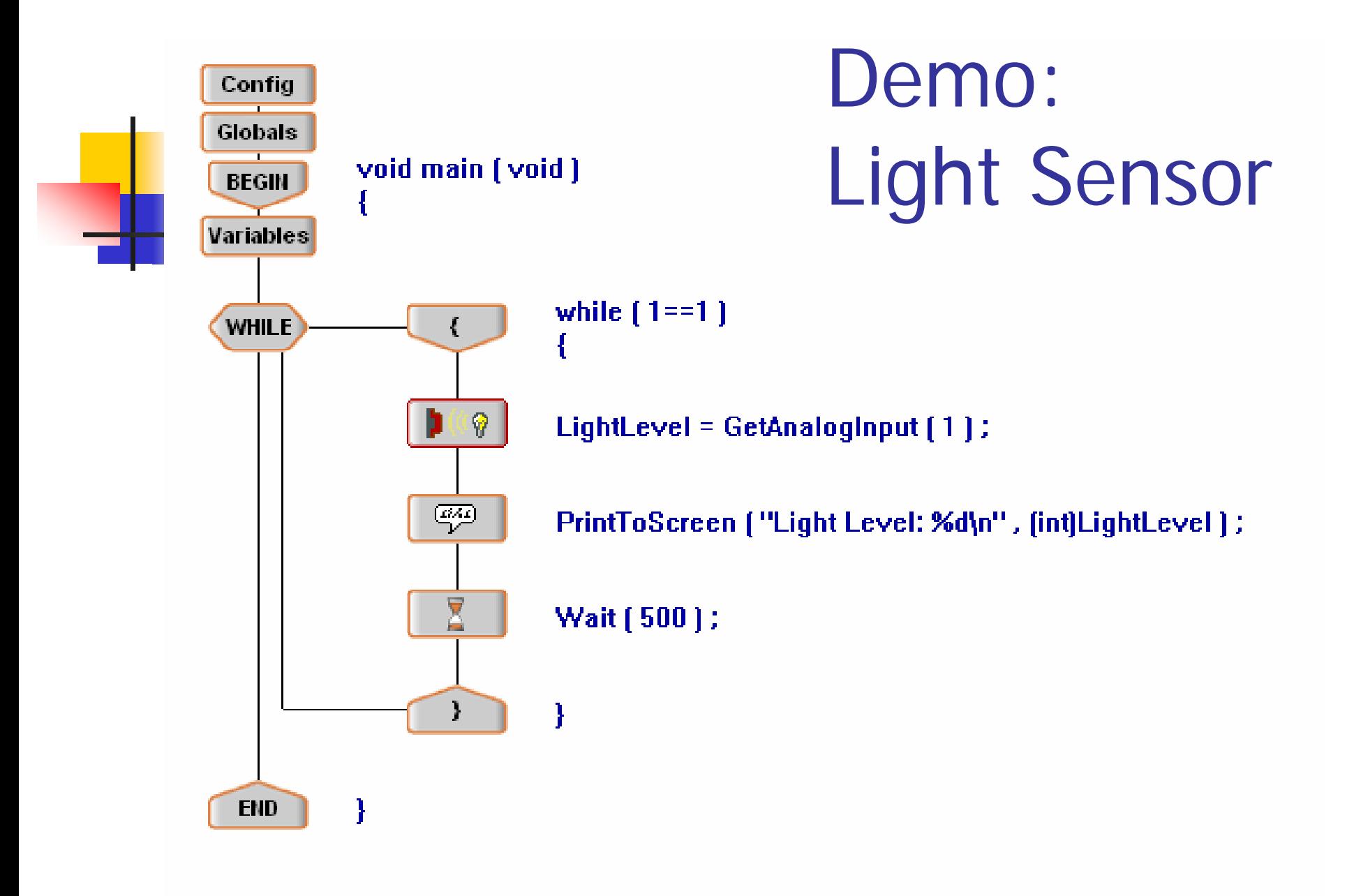

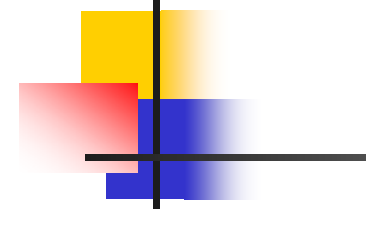

# Cando Exercise